## How to Import DBSync Solution Package in CRM

Solution:

1-First Login into your Microsoft Dynamics 365 CRM and then click on Settings.

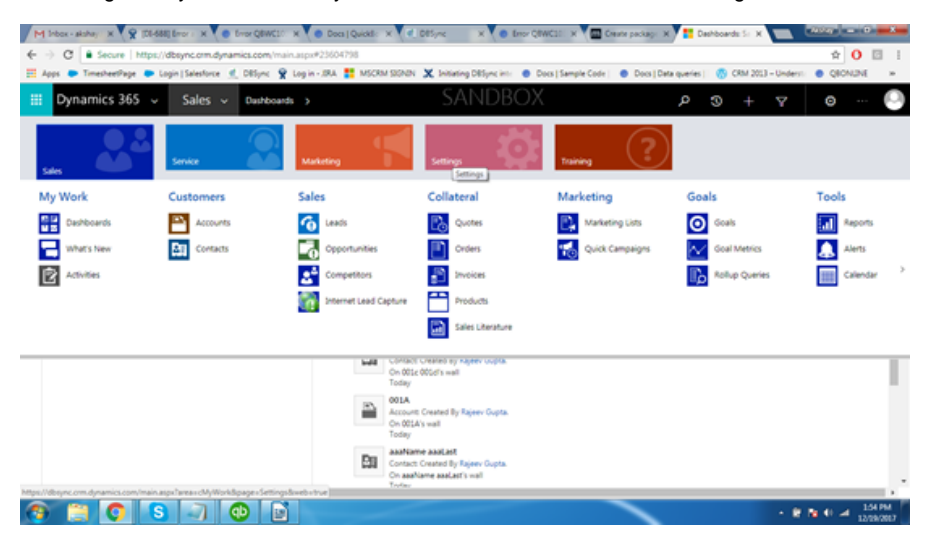

2-In settings, click Solutions options under customization.

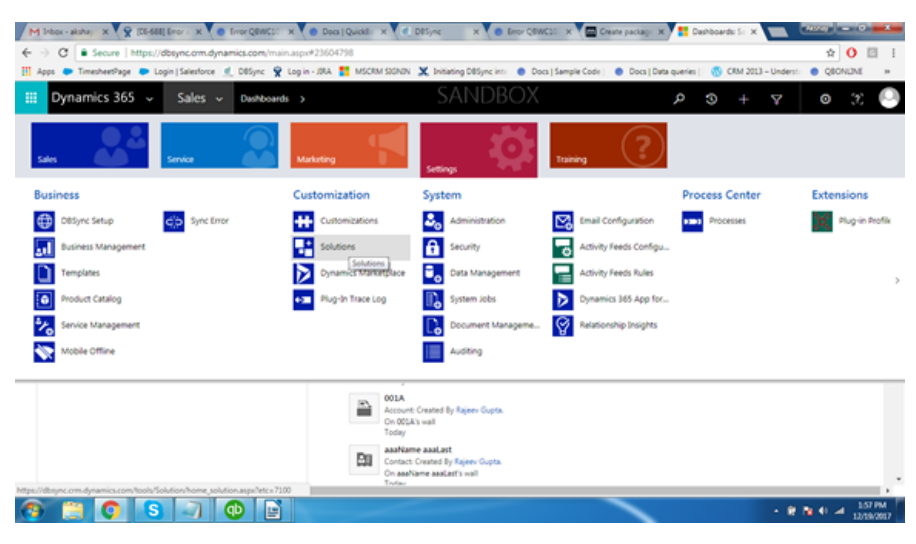

3-This will open solution package window. Here, click on the Import option.

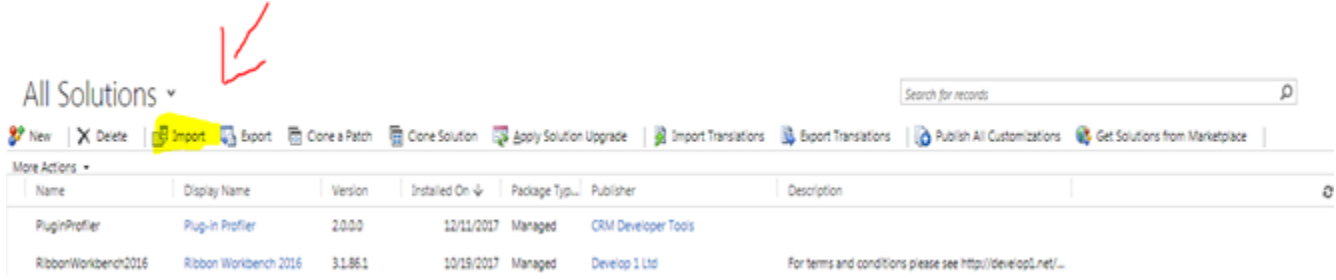

4-This will open **Select Solution Package** Pop up window. Here, Browse for the DBMSQB3.0 Managed solution file.

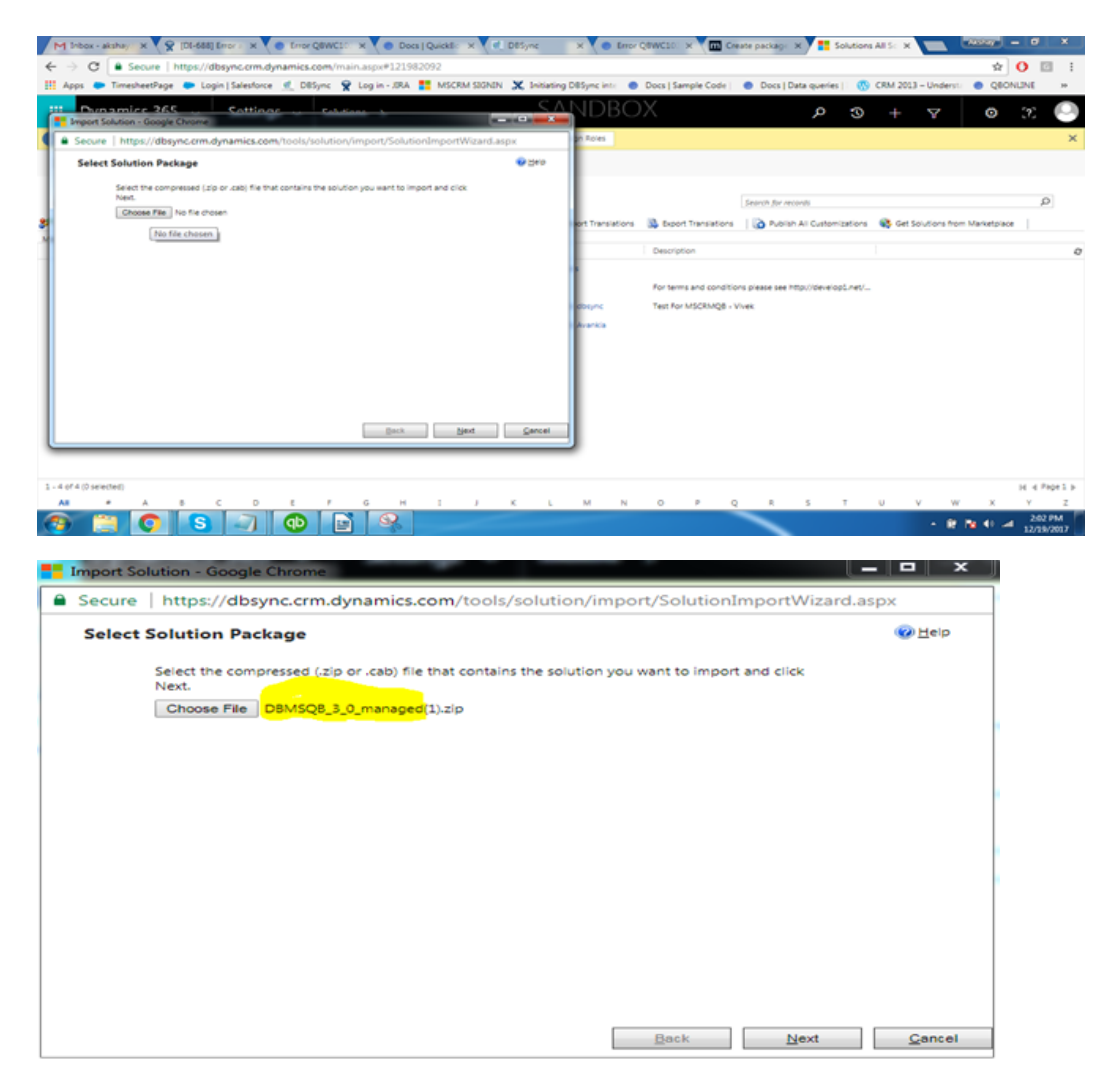

5-After selecting the file, click next. This will start importing the package. Once the package is imported, you can see the solution package installed - as shown in the image below.

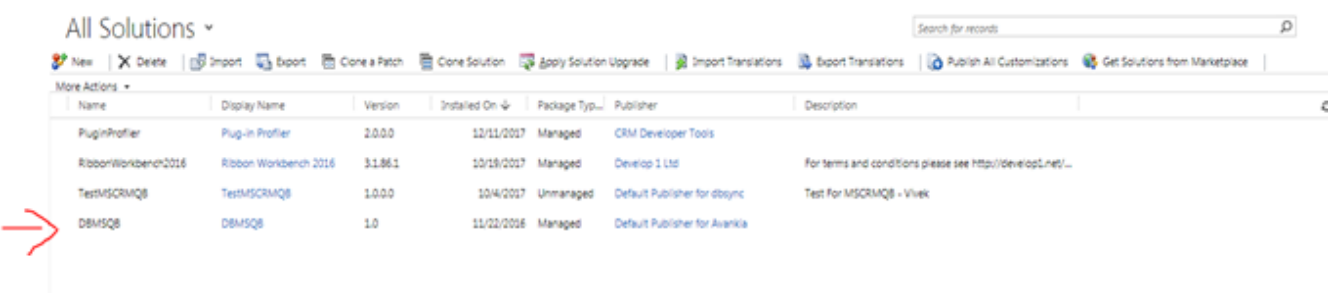